# **BioPharma Finder 4.0 QF1 Release Notes**

These release notes briefly list new features in the Thermo BioPharma Finder™ 4.0 application (build 4.0.68.0), a mass informatics platform for protein characterization of biotherapeutics. Also included are known issues in the 4.0 release of the application.

# **Contents**

- [Features](#page-0-0)
- [System Requirements](#page-2-0)
- [License Activation](#page-2-1)
- [Installation and Upgrade](#page-2-2)
- [Xcalibur Security Patch](#page-3-0)
- [Resolved Issues](#page-4-0)
- [Known Issues](#page-7-0)
- [Trademarks](#page-14-0)

For information on installing the BioPharma Finder software, refer to the DVD insert. For information on configuring and using the BioPharma Finder 4.0 application, refer to the user guide available as a PDF file or the Help.

<span id="page-0-0"></span>Features Key features in the BioPharma Finder 4.0 application are workflow-driven experiment creation, method processing, and result review.

**Oligonucleotide Analysis** Oligonucleotide Analysis is new to BioPharma Finder 4.0. Features in the Oligonucleotide Analysis workflow include the following:

- Performs a complete characterization of nucleotide-based pharmaceuticals.
- The Sequence Manager supports DNA and RNA for creation of oligonucleotide sequences.
- Users can create customized building blocks for these sequence components: base, backbone linker, 2' ribose, 3' terminal, and 5' terminal.
- The Oligonucleotide Sequence Editor provides a simple user interface that allows for maximum editing of all key components including editing sequences with customized building blocks.
- Confirmation of oligonucleotide sequences with a novel MS2 prediction algorithm, providing extra confidence in your oligonucleotide sequence.
- Comparative analysis of multiple samples, which provides an ideal workflow for bioanalysis.
- [Automatic identification and annotation using MS2 data from both HCD and CID fragmentation modes.](https://thermo.flexnetoperations.com/control/thmo/login)
- New peak detection algorithm that allows for monitoring of expected impurities and the detection of unexpected impurities or metabolites.
- MS2 confirmation of failure sequences and the site-specific localization of modifications.
- Confirmation of expected and unexpected modifications.

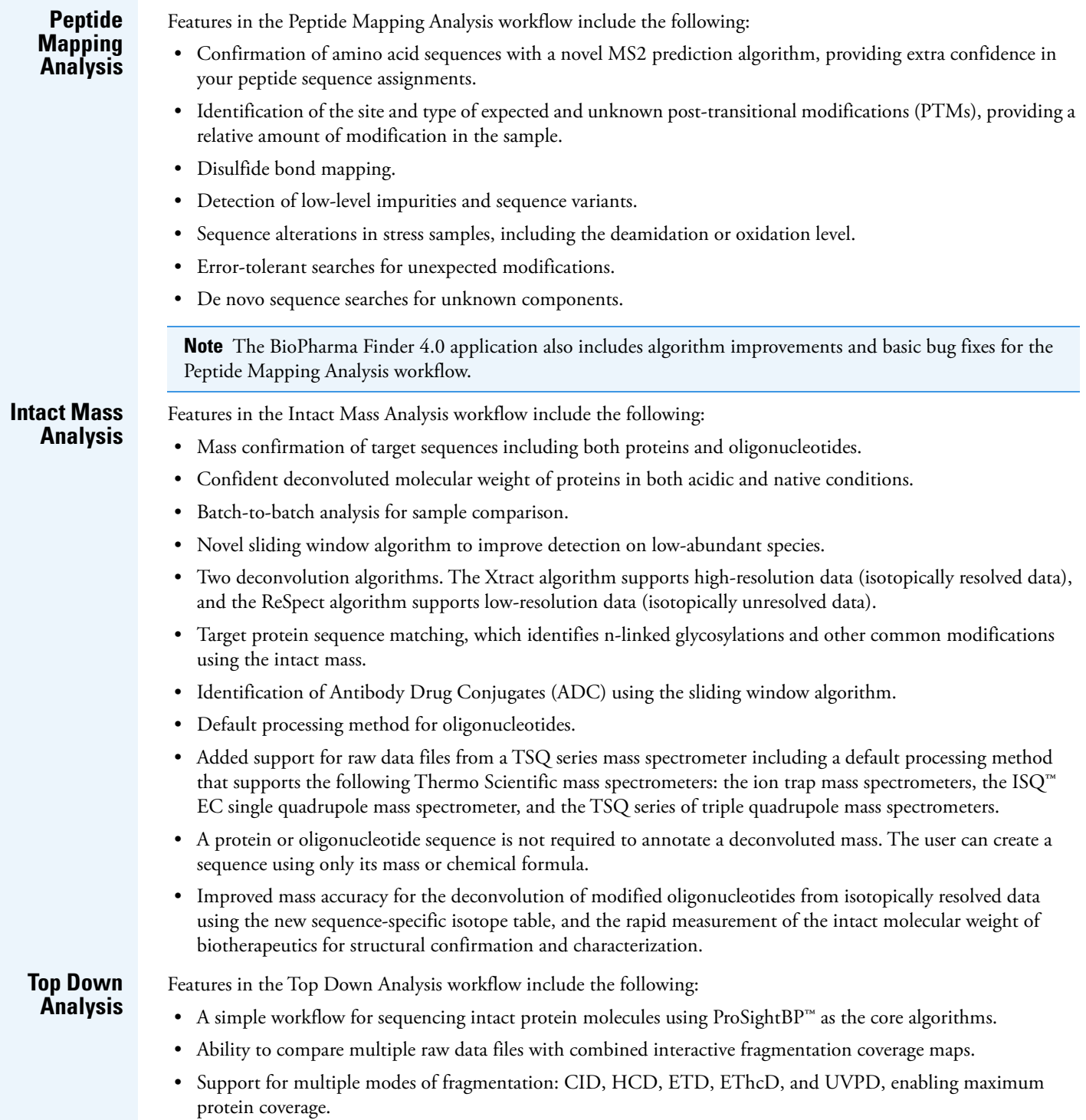

# <span id="page-2-0"></span>**System Requirements**

These are the minimum and recommended hardware and software configurations required for BioPharma Finder 4.0 operation.

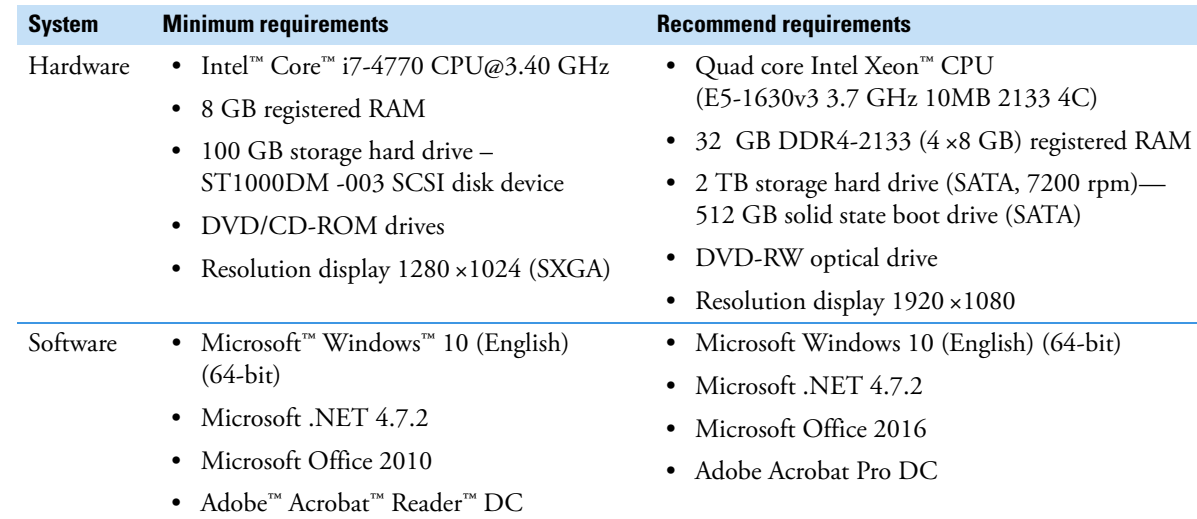

# <span id="page-2-1"></span>**License Activation**

Use the Thermo Scientific Product Licensing wizard to activate (or deactivate) the BioPharma Finder application. This wizard offers three different licensing options:

- Full features (Supports all workflows—Peptide Mapping Analysis, Oligonucleotide Analysis, Intact Mass Analysis, Top Down Analysis).
- Various options for licensing the individual workflows.

Activation of these features is dependent on the product purchased and is controlled by the license activation key. To add an additional features to the software, contact your customer service representative.

Before you transfer the license to another computer, you must deactivate the existing BioPharma Finder application and then transfer the license key. If you are upgrading from previous versions of Thermo PepFinder™ or Thermo Protein Deconvolution, you must obtain a new license key for the BioPharma Finder application.

## **To activate (or deactivate) the BioPharma Finder application**

- 1. Open the Product Licensing wizard as follows:
	- a. Open the BioPharma Finder application.
	- b. Choose **File > About BioPharma Finder** to display the License Activation wizard.
	- c. Click **Activate** (or **Deactivate**) to start the activation or deactivation process, as applicable.
- 2. Locate the activation code as follows:
	- a. Log in to your account a[t thermo.flexnetoperations.com.](thermo.flexnetoperations.com)
	- b. In the left navigation pane, under Software & Services, click **Order History**.
	- c. From the list of ordered products, click the order number.

The order number is in the Thermo Fisher Scientific "Your Order is Ready" email message. The Order Details table provides the activation code in the last column.

3. Continue through the Product Licensing wizard to activate the license using the activation code.

<span id="page-2-2"></span>**Installation and Upgrade**

Follow these instructions to install the BioPharma Finder 4.0 software. You must be a system administrator on the installation computer to install the software. You may license the application as either an administrator or as a standard user.

During the upgrade of a previous version of BioPharma Finder, two main software folders, C:\ProgramData\ThermoScientific\Databases and C:\ProgramData\ThermoScientific\BioPharma, are automatically backed up.

Copies of the files are placed in the following location using this notation:

C:\ProgramData\ThermoScientific\BioPharma*legacy application version number*\_backup\_*DateAndTime*

When the software is successfully installed, you can delete the backup files or move them to another archive location to save space on the processing computer.

#### **To install BioPharma Finder 4.0 software**

- 1. Close all opened Thermo Scientific™ applications.
- 2. Insert the BioPharma Finder 4.0 DVD into the DVD/CD-ROM drive.

The autorun program automatically launches the installer wizard. If the wizard does not start, navigate back to the DVD in Windows Explorer and double-click **BioPharmaFinderSetup.exe**.

The Welcome to the Thermo BioPharma Finder Suite Installer page opens.

- 3. Click the links to view the installation instructions, release notes, validation certificate, example data, and documents. Then click **Next**.
- 4. View the entire license agreement as needed and select the check box to accept the licensing terms.
- 5. Click **Install**.

The wizard automatically checks the minimum system requirements. If there are missing items, a summary report opens with the appropriate links to download and install the required applications.

If you are upgrading from legacy software, the installer does the following:

- Detects legacy software (BioPharma Finder or Protein Deconvolution), uninstalls the legacy software, and upgrades the data. To proceed, click **Yes**.
- Automatically backs up your legacy results onto the computer and upgrades these results to be compatible with the new software version.
- 6. To review the IQ report after installation is completed, click the corresponding link. Then click **Finish**.

If the Windows Security Alert dialog box appears, click **Allow Access**.

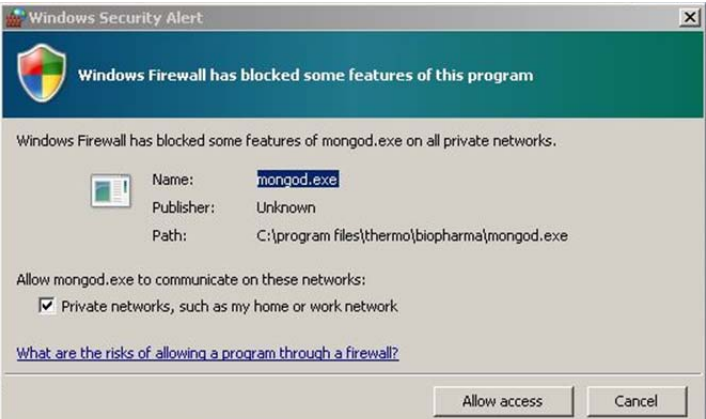

You can now start the BioPharma Finder application from the desktop icon or Start menu and activate a license. If you have a demo version of the BioPharma Finder application, use the 60-day trial license. If you purchased the BioPharma Finder application, set a permanent license using the activation code provided through your account.

<span id="page-3-0"></span>**Xcalibur Security Patch**

The BioPharma Finder installer includes a recently distributed security patch for the Xcalibur<sup>™</sup> data system. This patch is applied automatically, requiring no user interaction. If the Foundation platform is not installed, the patch will have no effect. For more information about the patch, consult the following website:

https://www.thermofisher.com/software-update

**Note** You must reapply the Xcalibur/Foundation update if you install, upgrade, or reinstall the Foundation platform.

#### **To reapply the Xcalibur/Foundation update**

1. Locate the command prompt (cmd.exe) on your processing computer, and then right-click and choose **Run as Administrator**.

The Windows command prompt opens with Administrator permissions.

2. Navigate to the directory where you unzipped the update files, and then press the ENTER key.

**Note** For example, if you unzipped the files to the C:\Update folder, type **cd c:\Update**, and then press the ENTER key.

- 3. Type **ThermoXcaliburFoundationSU.exe /uninstall /quiet** and press ENTER.
- 4. Type **ThermoXcaliburFoundationSU.exe /install /passive** and press ENTER.

The Xcalibur/Foundation Security Update window opens, and then closes when the installation is complete

# <span id="page-4-0"></span>**Resolved Issues**

[Table 1](#page-4-1) lists defects that were resolved or are no longer relevant in the BioPharma Finder 4.0 application. The table excludes Help issues and cosmetic fixes. In some cases, the abstract has been amended or extended from the original to better describe the reported issue. Both an engineering fix and follow-up testing (verified by our product evaluation department) have resolved each of these issues.

**Note** The table is sorted by software section in ascending oder, and then by the item ID in descending order.

<span id="page-4-1"></span>**Table 1.** Resolved issues in BioPharma Finder 1.0, 1.0 SP1, 2.0, 3.0, 3.1, 3.2, and 4.0 (Sheet 1 of 4)

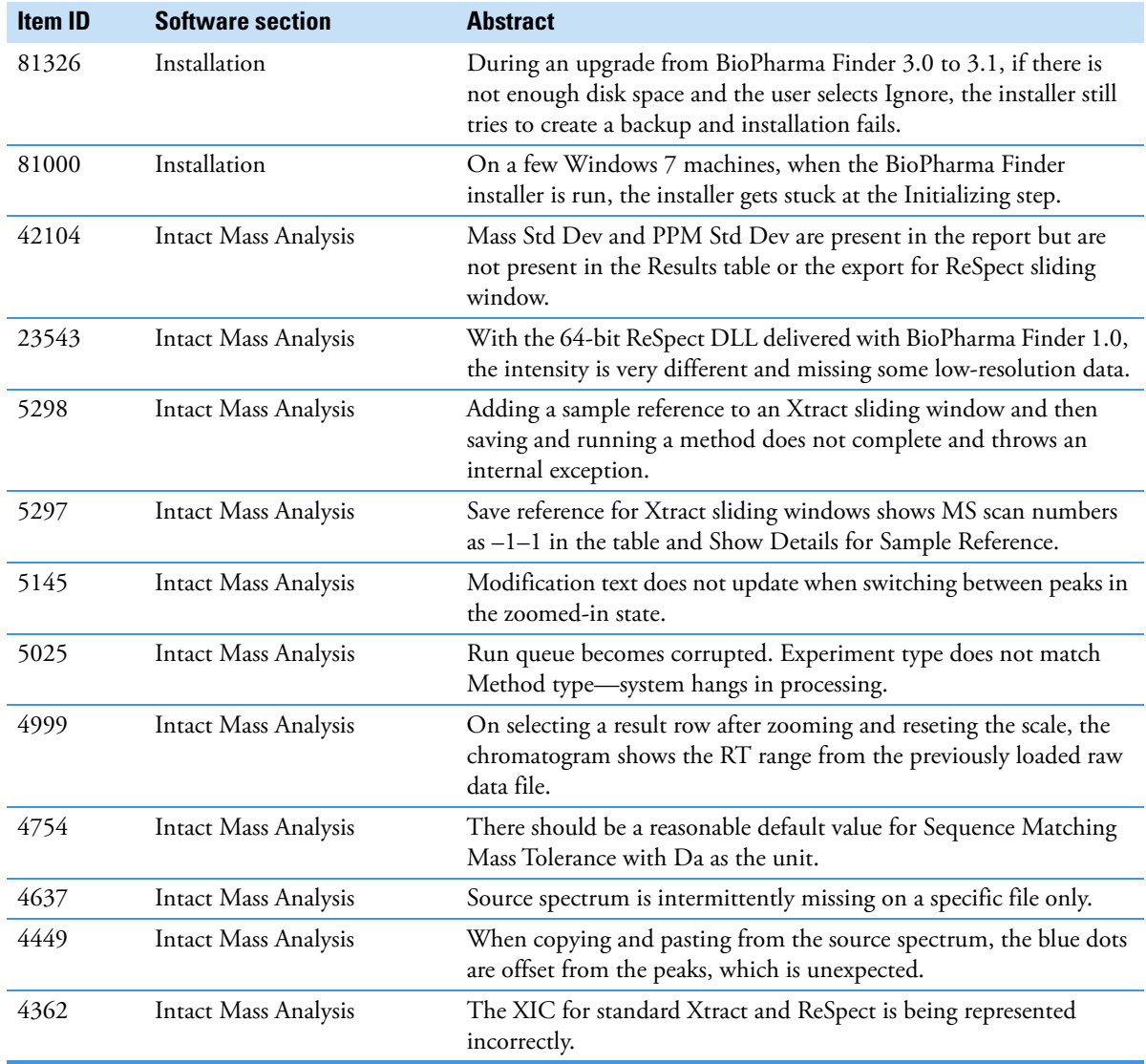

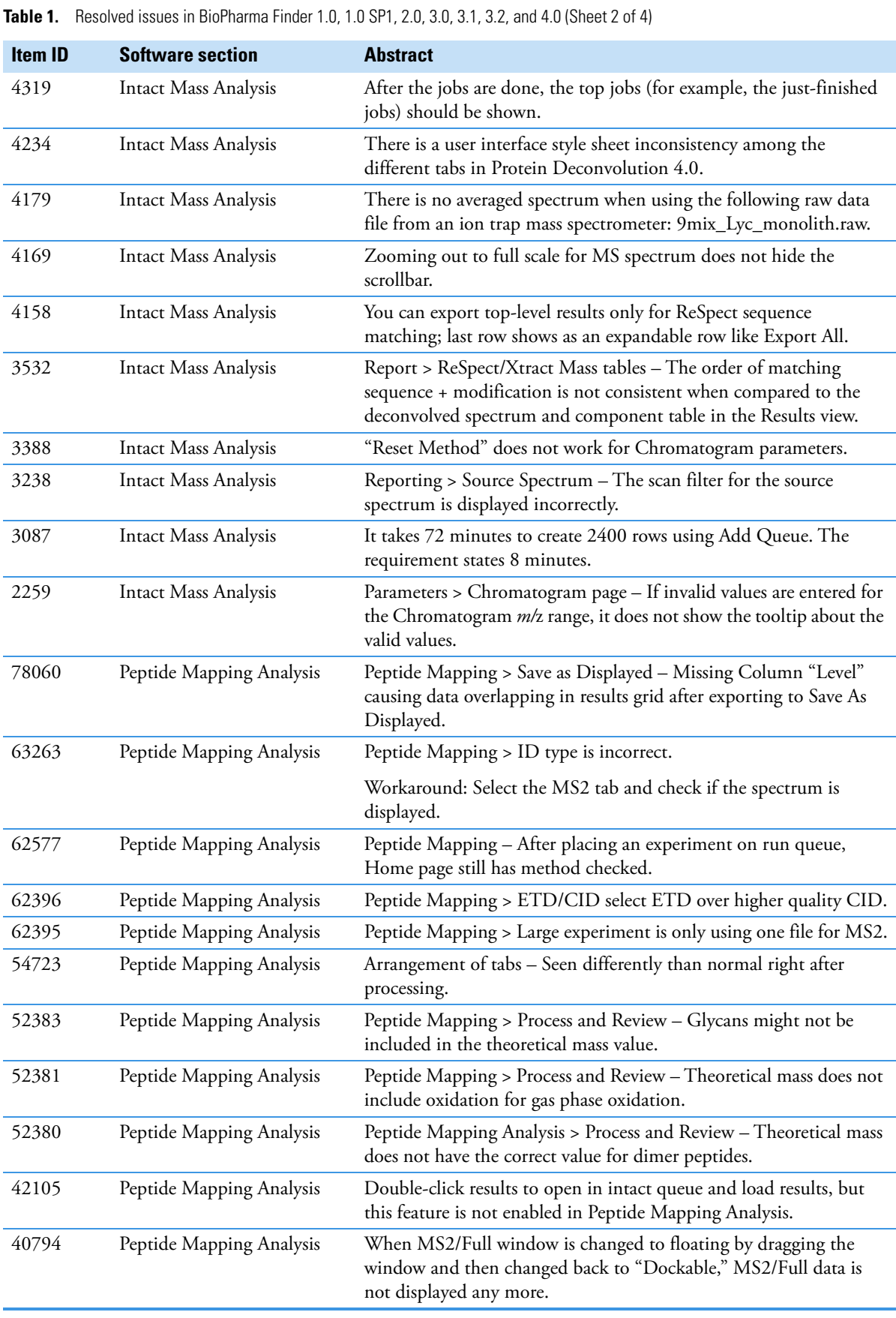

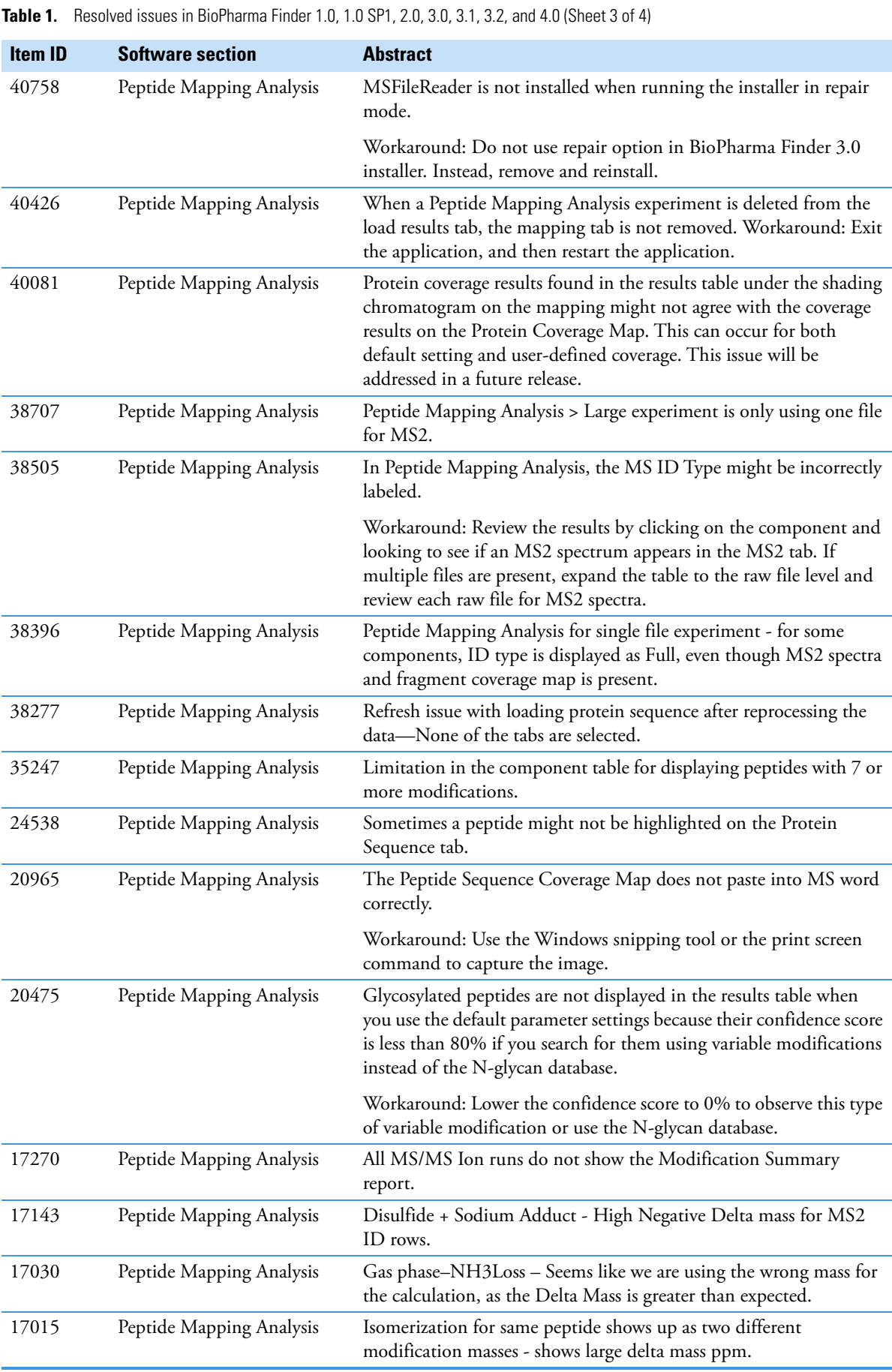

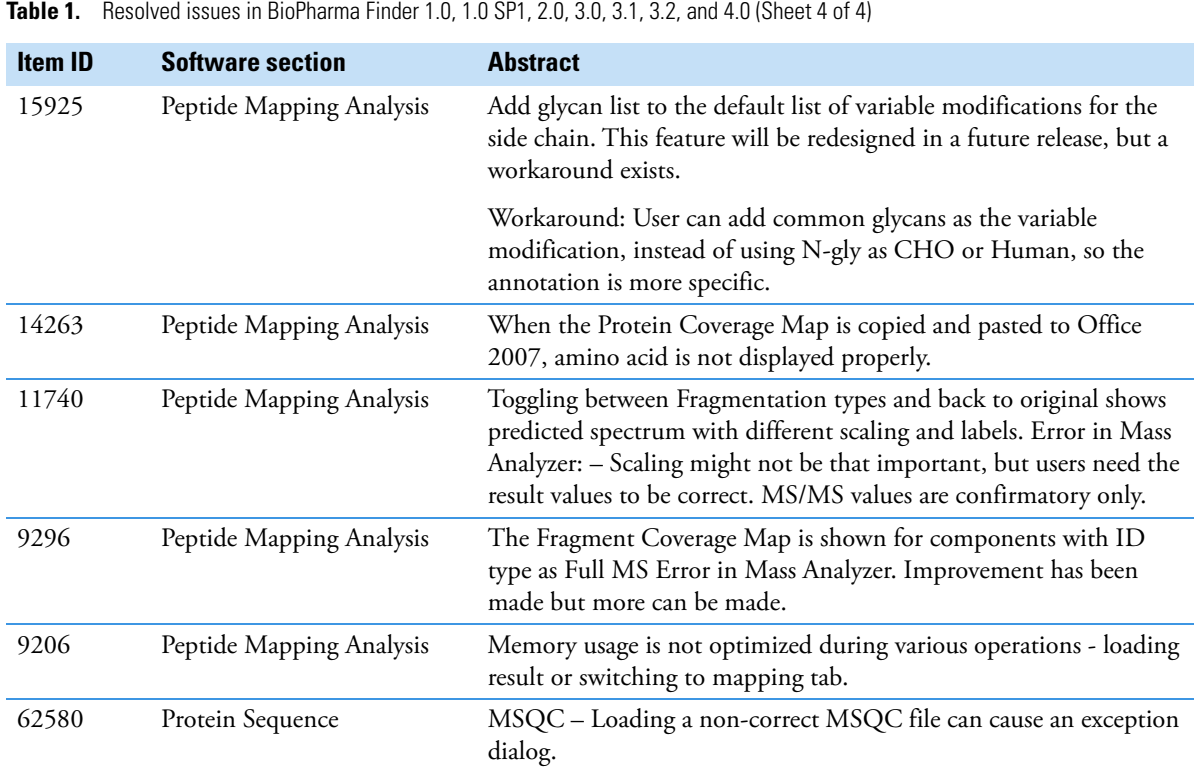

# <span id="page-7-0"></span>**Known Issues Suggested recovery actions**

- For some issues, restarting the application is the appropriate recovery action.
- As a fix, we generally do not recommend reinstalling the software or the operating system, which more commonly occurs after you install a new hard drive.
- After installing the software on some processing computers, we are seeing an issue with viewing the IQ report using the link. If this occurs, you can find the IQ report in the C:\Program Files\Thermo\IQ Reports folder.

## **Feature requests and other removed items**

- We do not include issues where there is insufficient information logged to successfully reproduce the reported problem.
- We do not list feature requests as software issues, regardless of the reported significance or severity of the request. Product managers evaluate logged feature requests for future releases.
- We report only discrepancies in the documented software as known issues.

## **Terminology**

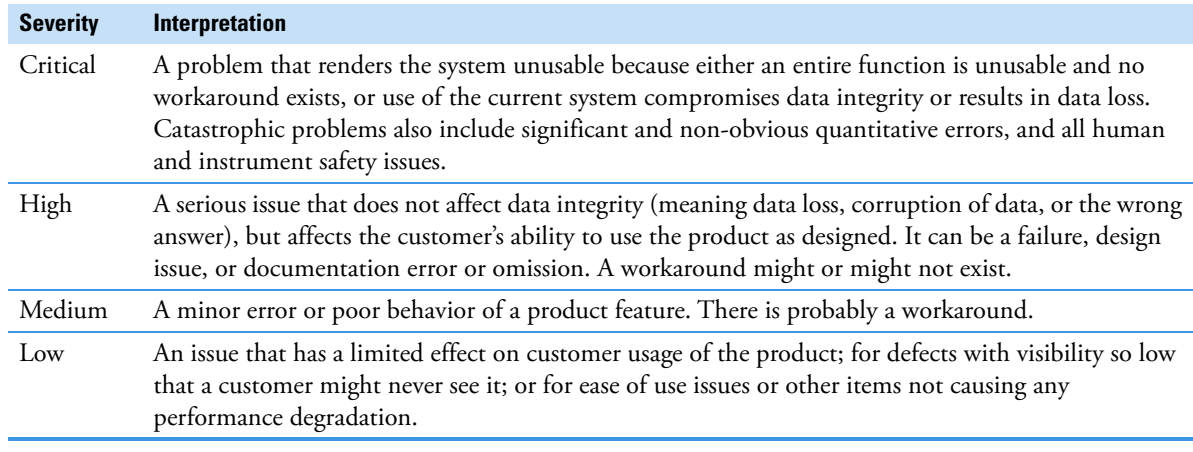

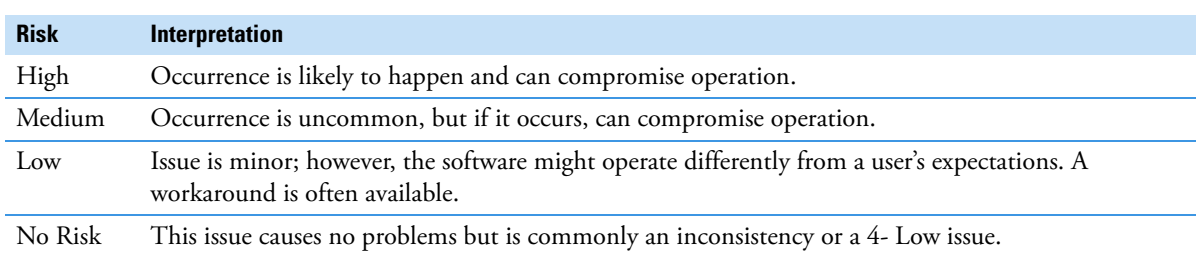

## **Known defects**

[Table 2](#page-8-0) contains known defects in the software, categorized by software section, with a brief abstract and information related to each defect's severity and risk. The Item ID is the internal number assigned to each issue. Product management assesses risk, which can differ significantly from the reported severity.

<span id="page-8-0"></span>**Table 2.** Known defects (Sheet 1 of 7)

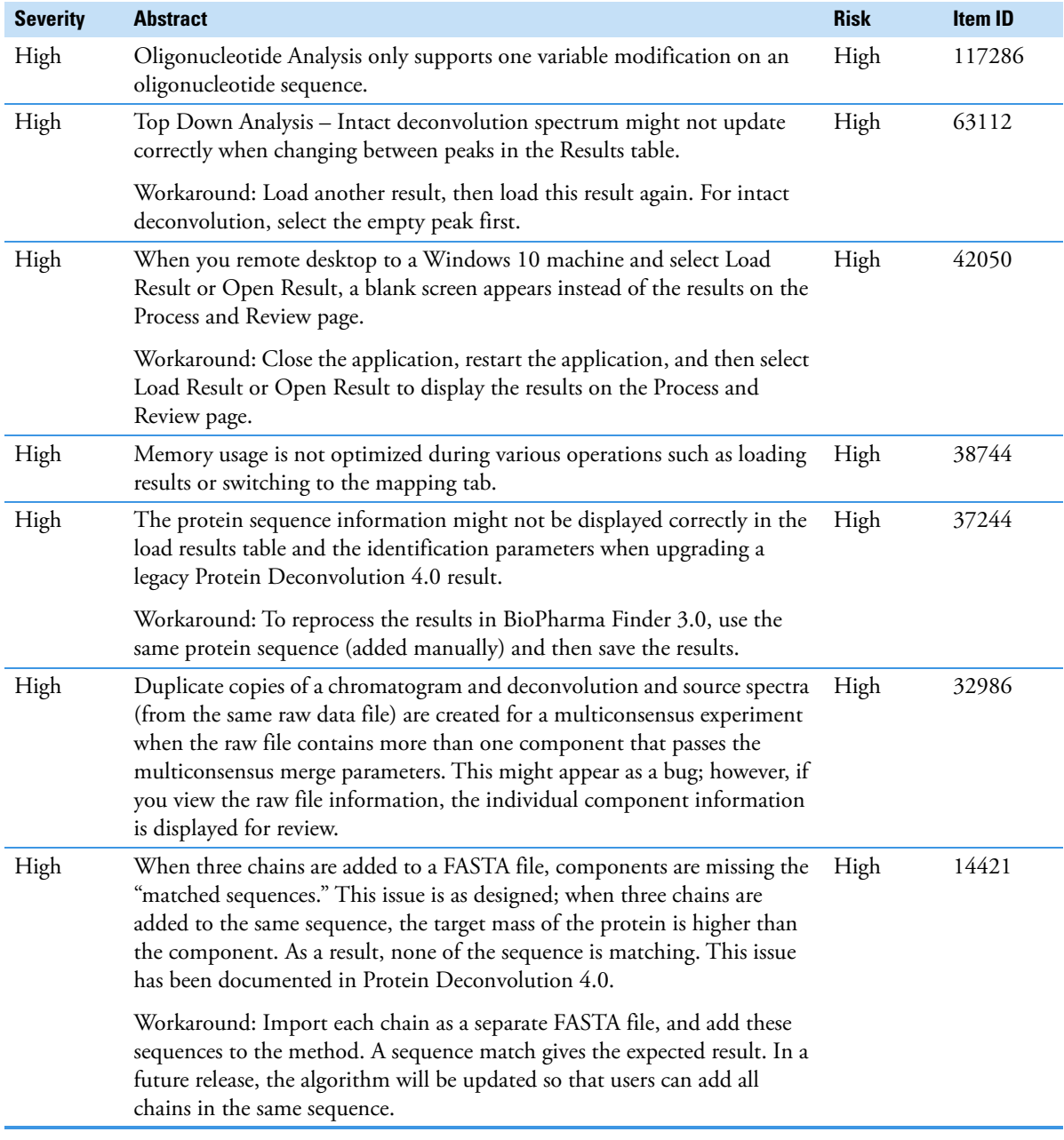

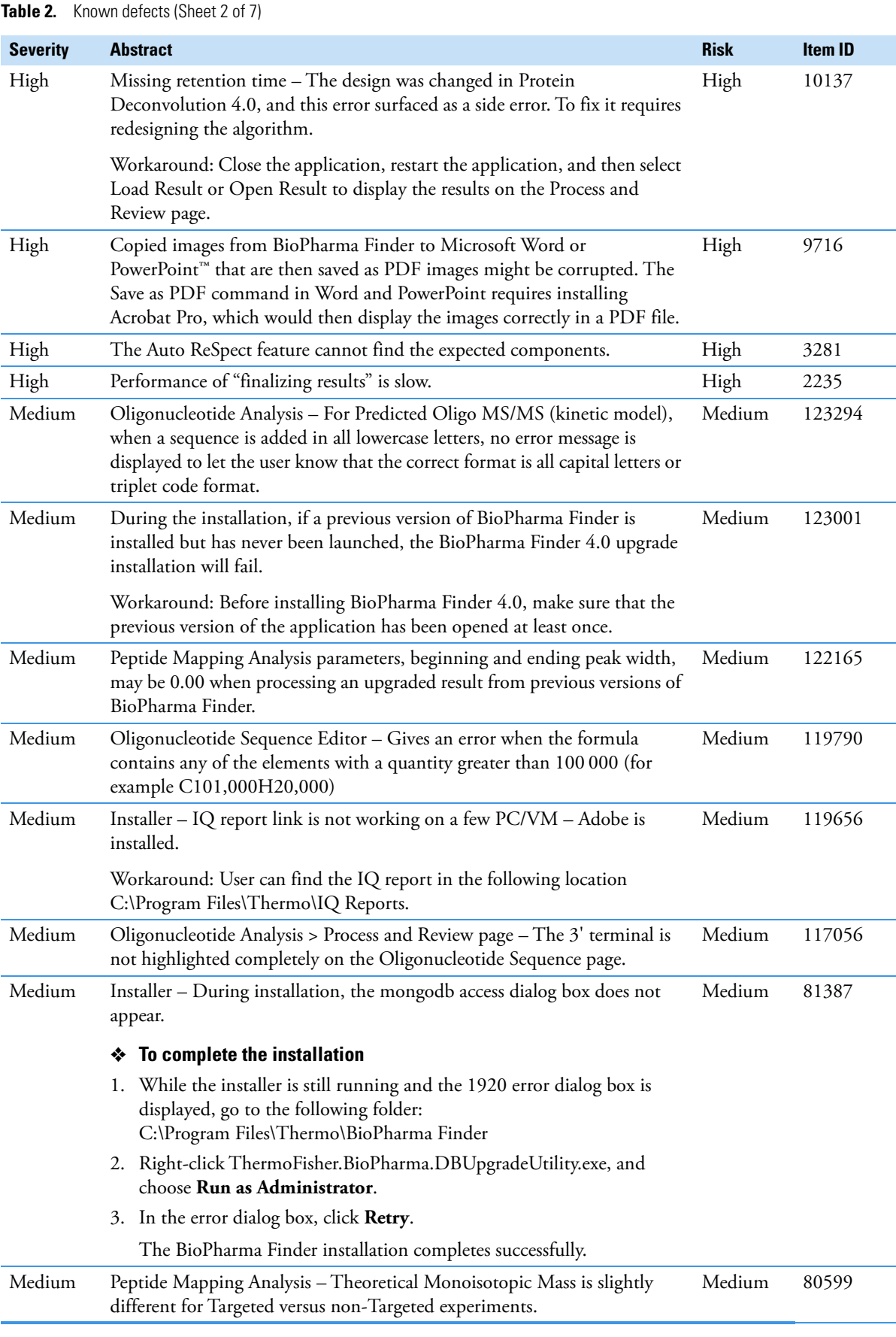

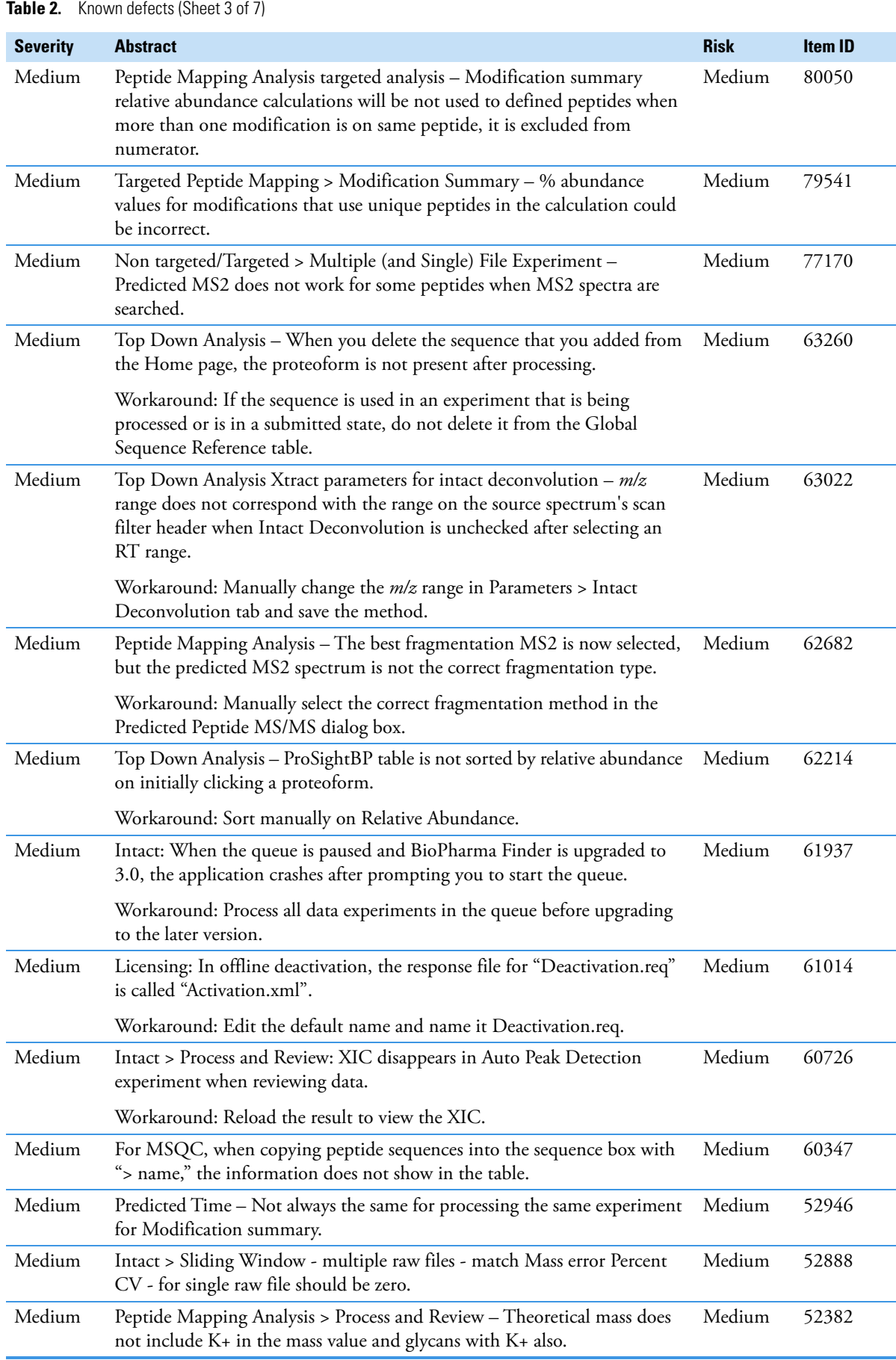

**Table 2.** Known defects (Sheet 4 of 7)

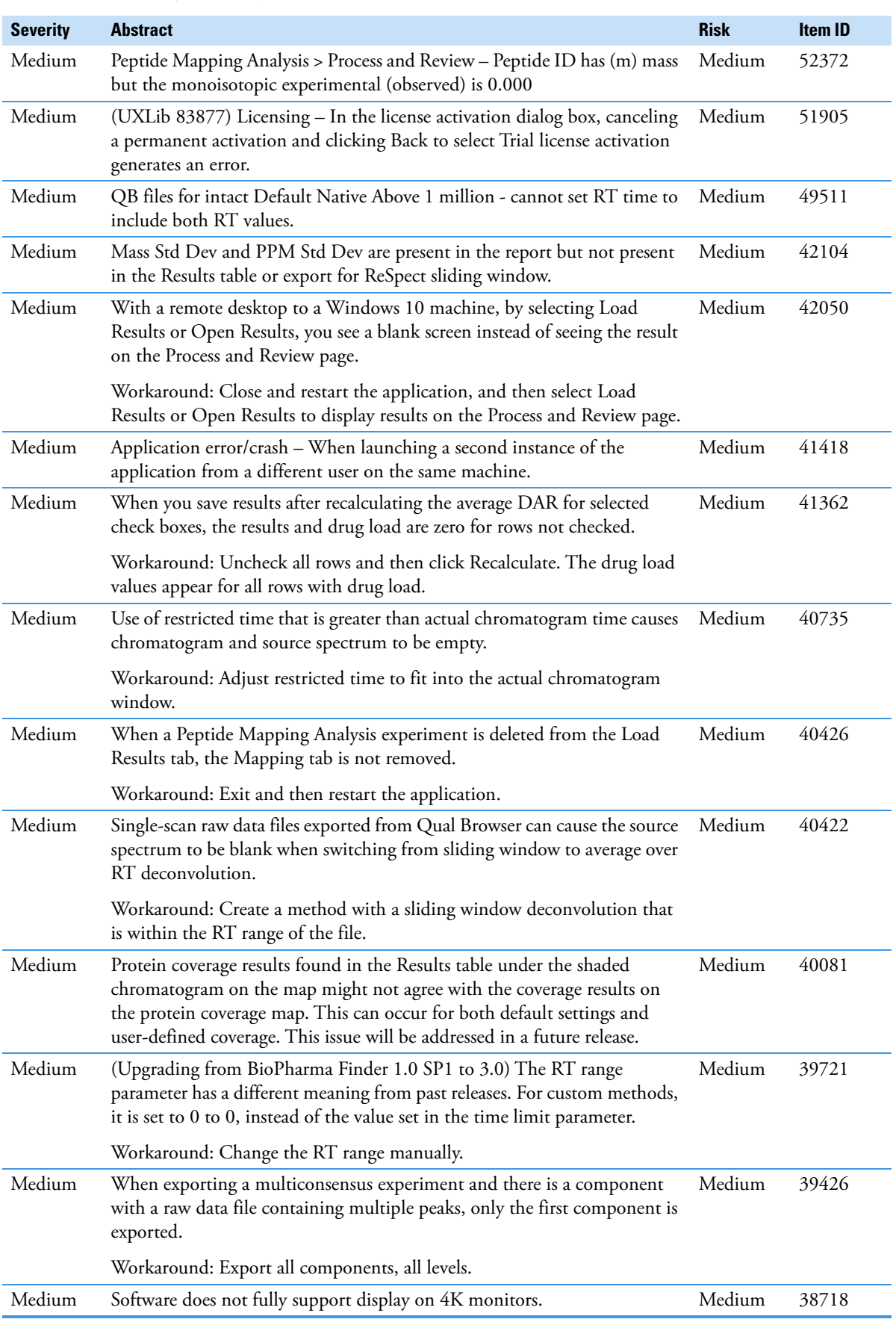

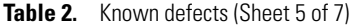

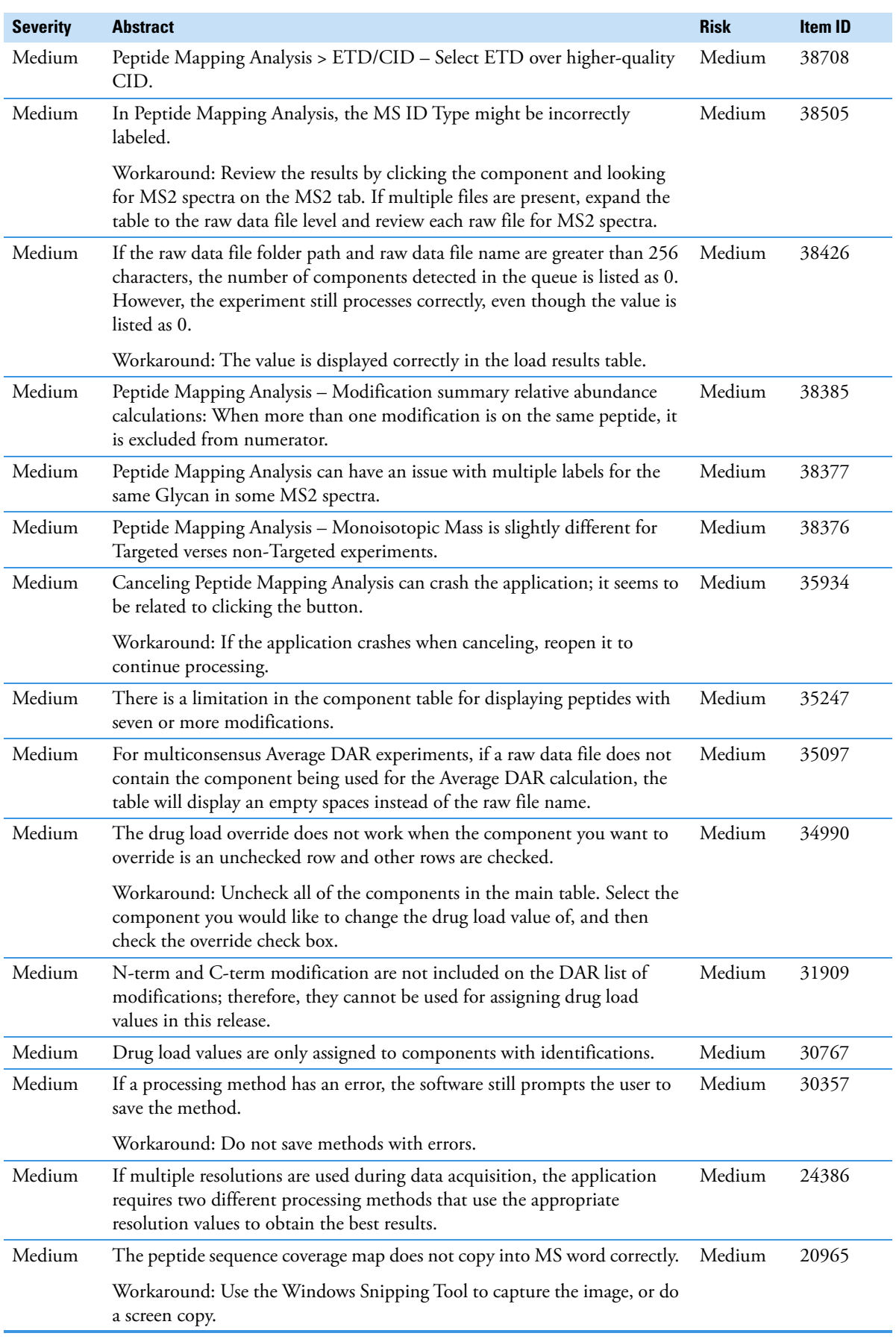

**Table 2.** Known defects (Sheet 6 of 7)

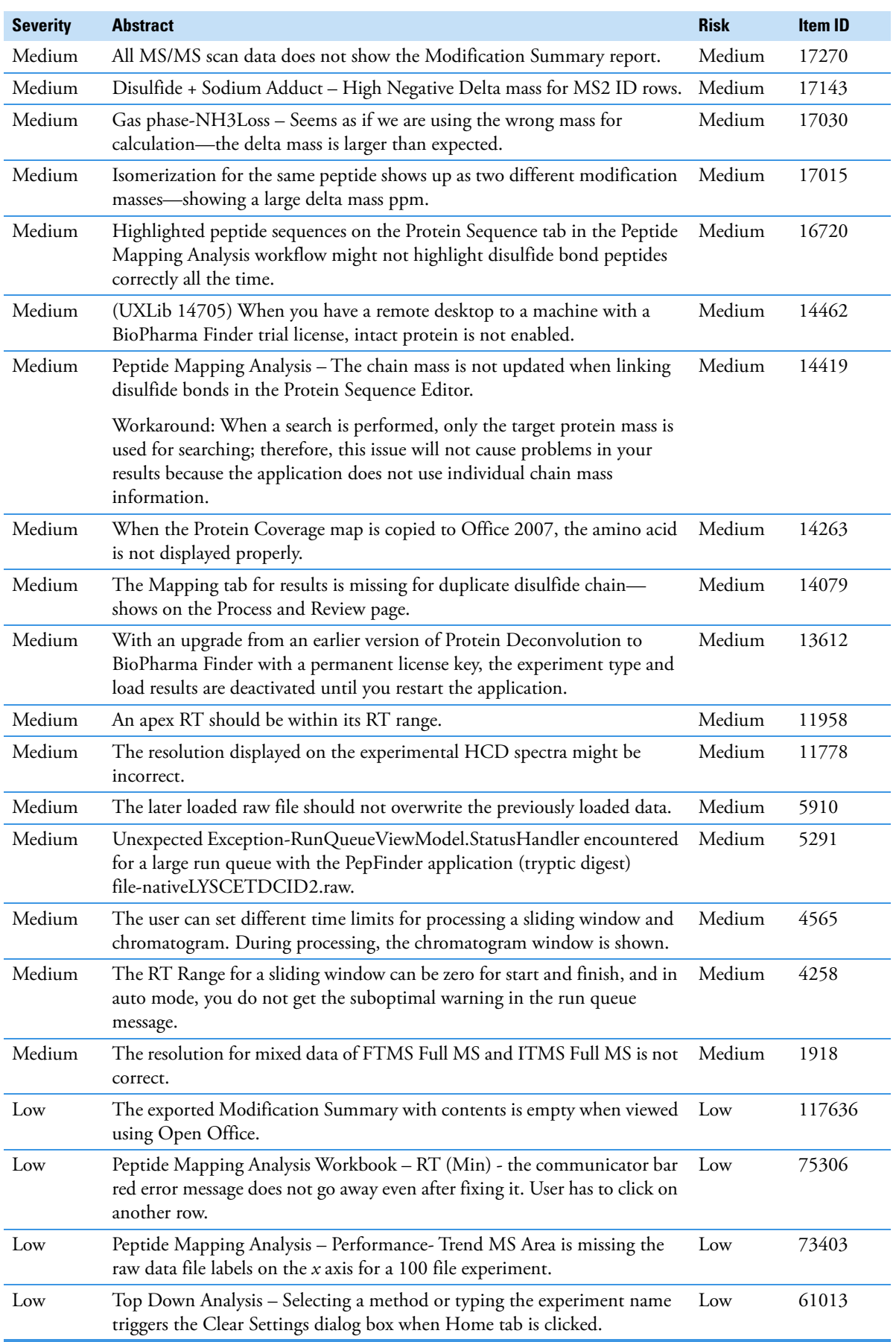

Table 2. Known defects (Sheet 7 of 7)

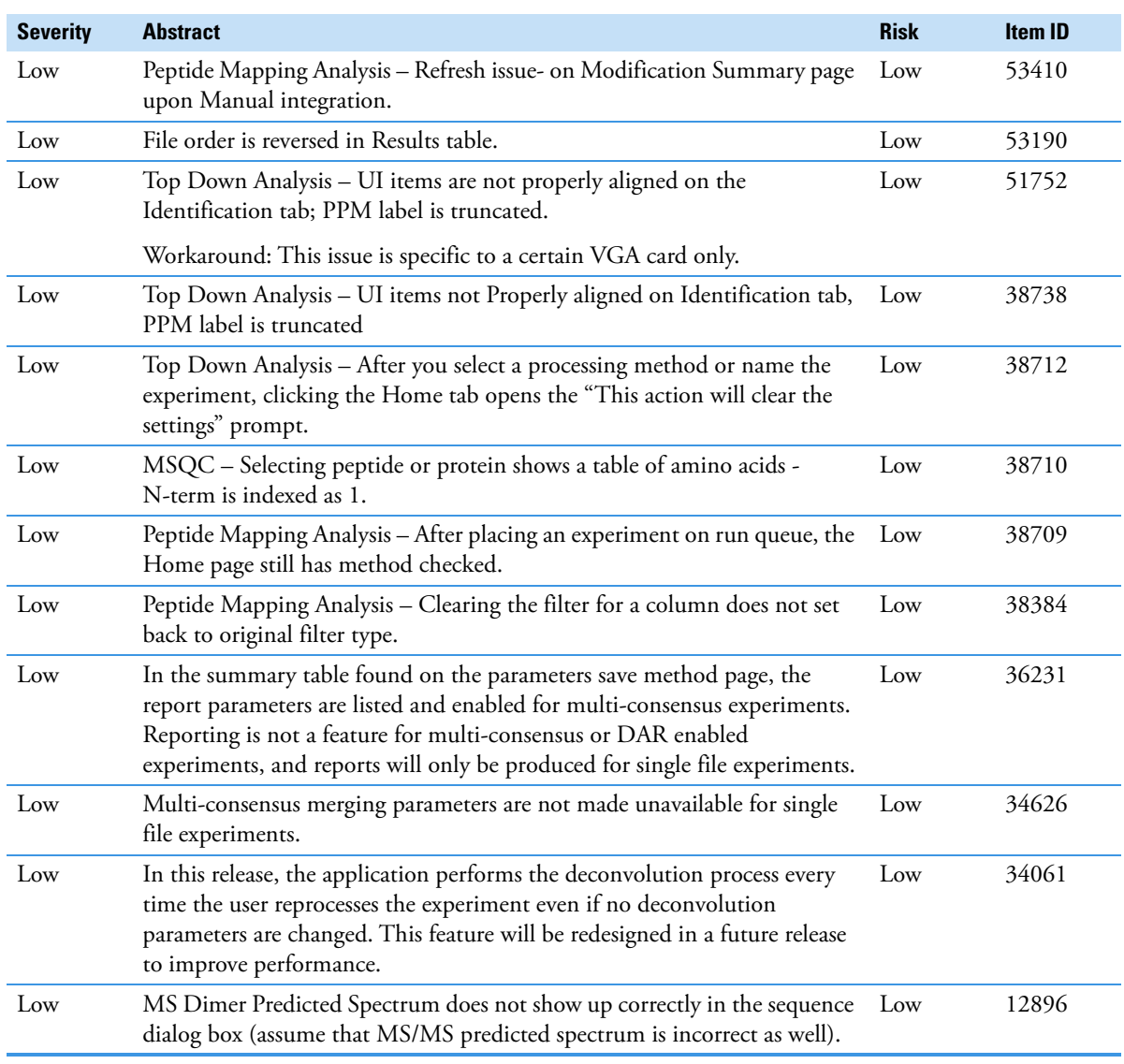

<span id="page-14-0"></span>**Trademarks** BioPharma Finder, ISQ, PepFinder, and Protein Deconvolution are trademarks, and Thermo Scientific and Xcalibur are registered trademarks of Thermo Fisher Scientific Inc. in the United States.

> The following are registered trademarks in the United States and other countries: Microsoft, Windows, Visual C++, and PowerPoint are registered trademarks of Microsoft Corporation. Intel, Intel Core, and Xeon are registered trademarks of Intel Corporation. Adobe, Reader, and Acrobat are registered trademarks of Adobe Systems Inc.

The following are trademarks in the United States and possibly other countries: ReSpect is a trademark of Positive Probability Ltd. ProSightBP is a trademark of Proteinaceous, Inc.

All other trademarks are the property of Thermo Fisher Scientific Inc. and its subsidiaries.